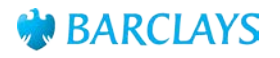

## Digital Channels Mac OS Installation Guide – Barclays Biometric Reader

This Guide has been designed to support you when installing and configuring the Barclays Biometric Reader software on an Apple Mac.

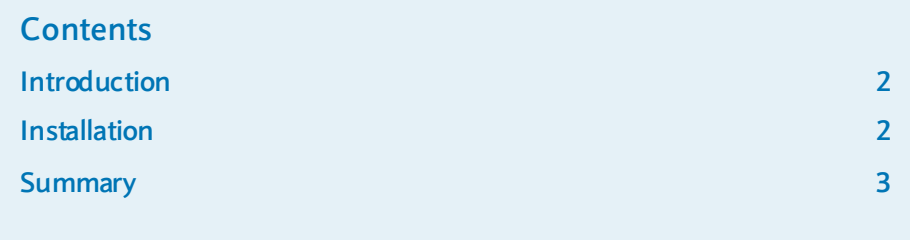

## **Introduction**

This guide details how to install the Barclays Biometric Reader software onto an Apple Mac Operating System. For full details of supported operating system and web browsers, please refer to the **"Hardware and Software Requirements Factsheet"**.

## **Installation**

This section details the steps needed to install the software. When installing the software, please request the support of your IT administrators.

**Please Note**: You will be required to restart your machine as part of the installation process. Please ensure you have saved any documents before commencing.

The Hitachi software needed to use the Barclays Biometric Reader is accessed via our **download site** (**<https://signingsoftware.barclayscorporate.com/>**). The download site will ask you to enter the last 12 digits from your SIM, the name of the product your SIM is registered to and the expiry date. Once completed, click **Signing Software Download** and choose the appropriate version of software.

Save the software in a suitable folder and double click the **FVPKI\_Package** icon to start the installation.

You will be presented with the installer for the software. Click **Continue** to proceed.

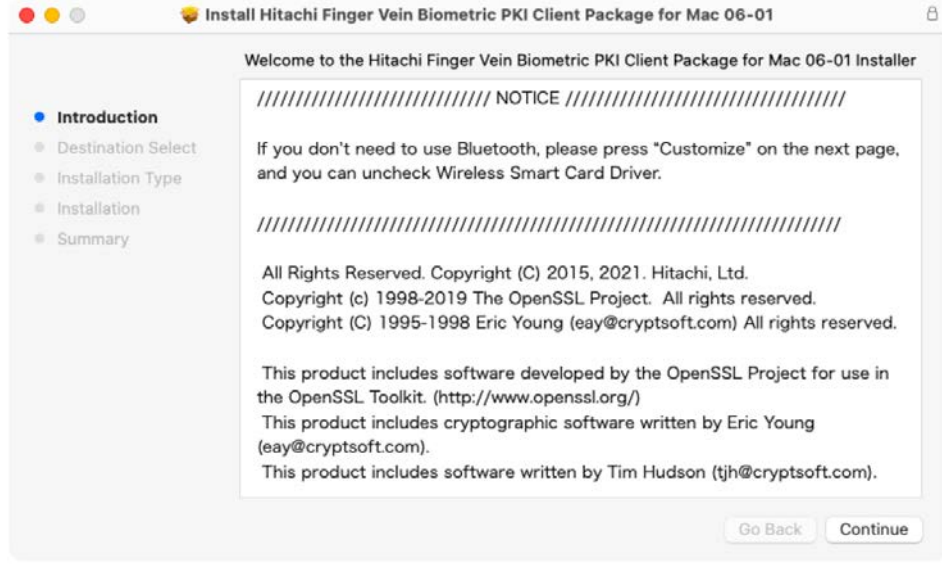

 If you do not wish to connect the device via Bluetooth, please click **Customise** and untick the Wireless Smart Card Driver, otherwise please proceed and click **Install**. You will be prompted to provide a **Username** and **Password** at this point.

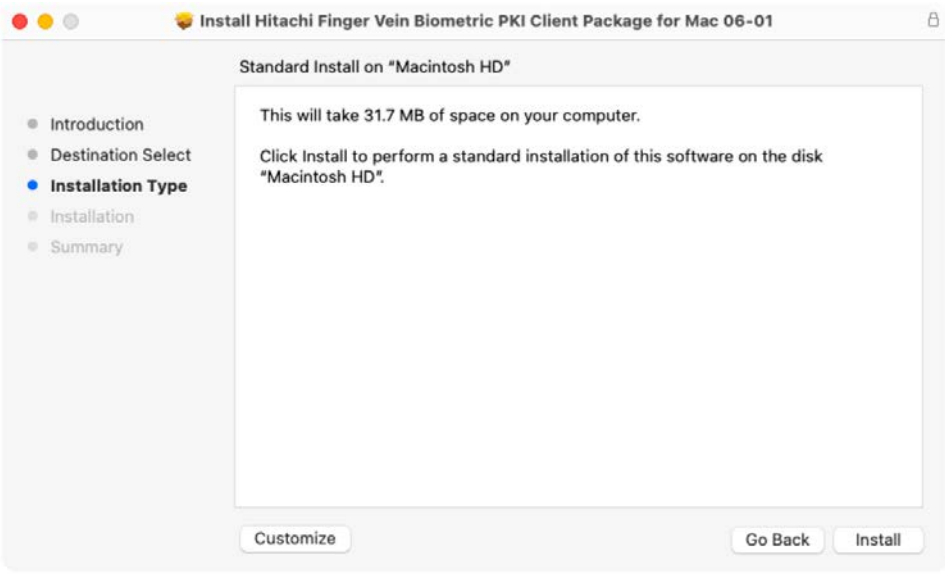

Once the installation is complete, you will be asked to **Restart** your computer.

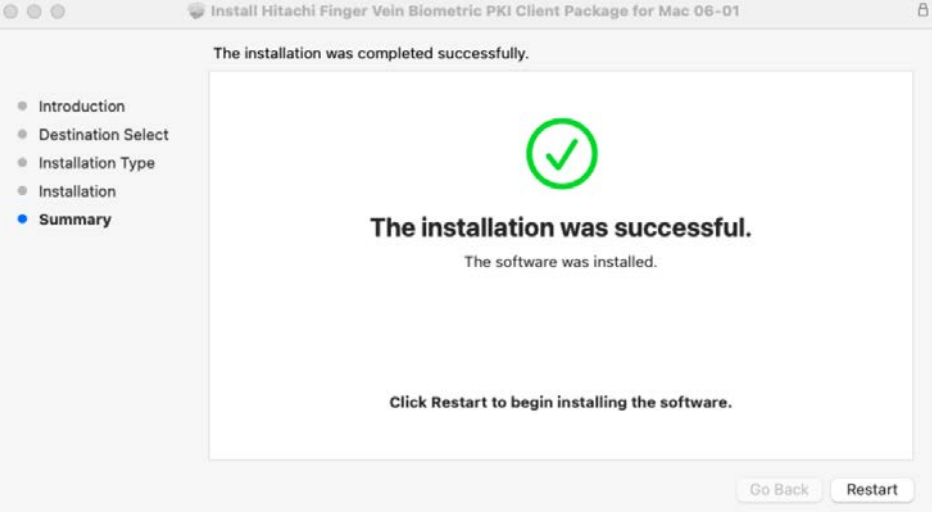

 If you intend to connect the Biometric Reader via Bluetooth, please see the **Bluetooth pairing for Barclays Biometric Reader 2 (BBR2)** [\(https://www.corporatebankingsupport.uk.barclays/digitalchannels/digital-channels](https://www.corporatebankingsupport.uk.barclays/digitalchannels/digital-channels-help-centre/technical-support/pairing-bluetooth-bbr2.html)[help-centre/technical-support/pairing-bluetooth-bbr2.html](https://www.corporatebankingsupport.uk.barclays/digitalchannels/digital-channels-help-centre/technical-support/pairing-bluetooth-bbr2.html) ) page on the Digital Channels Help Centre for further guidance.

## **Summary**

Once all of these installation and configuration checks have been followed, your Barclays Digital Channels are now ready to be used in accordance with relevant training and instructions provided separately.

The information contained within this document applies to Barclays' digital channels.

If you need further support, please contact your **Client Services Team** via the details available at:

**barclayscorporate.com/digitalchannels/contact**

General information about our digital channels can be found at:

**barclayscorporate.com/digitalchannels/help-centre**

You can get this in Braille, large print or audio by calling 0800 027 1316, Option 1\* (via Text Relay or Next Generation Text Relay if appropriate). For more information, please visit barclayscorporate.com/alternativeformats. Clients outside of the UK please contact your local Barclays representative or call +44 207 757 7323, Option 1\*\*.

\*Calls to 0800 numbers are free from UK land lines and personal mobiles, otherwise call charges may apply. Please check with your service provider. To maintain a quality service we may monitor or record phone calls. Lines are open Monday to Friday, 8am to 7pm.

\*\*International call charges may apply.

This document is used by Barclays Bank PLC. Barclays Bank UK PLC. Barclaycard International Payments Limited. trading as Barclaycard and Barclays Bank Ireland PLC. Details of your service provider are set out in your custo Item Ref: 9916955. March 2021.